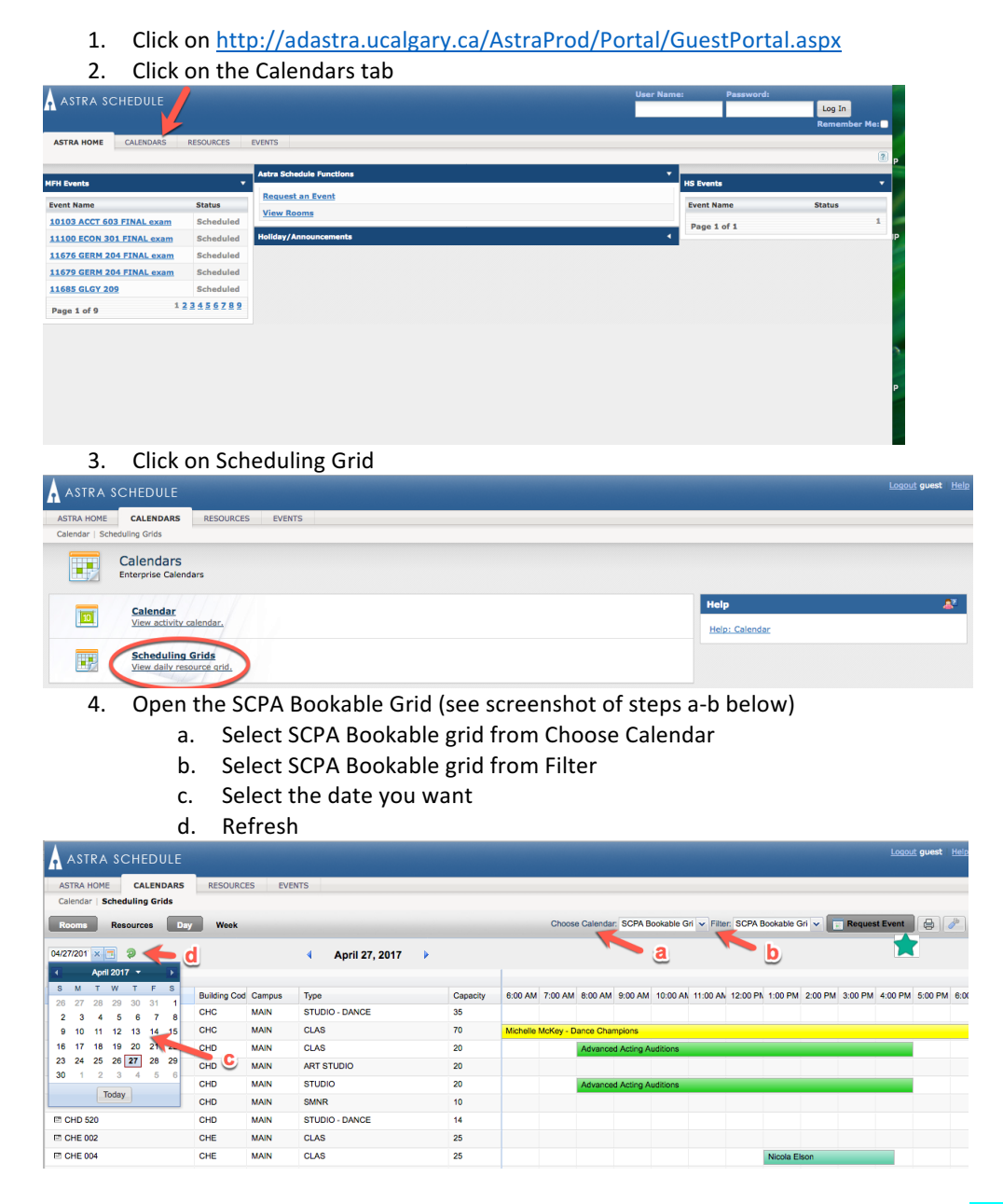

5. Check the availability in the room you would like. Academic bookings are shown in blue; non-academic bookings are shown in green. When you know the date and time that you would like to request a booking

based on room availability, click REQUEST EVENT.

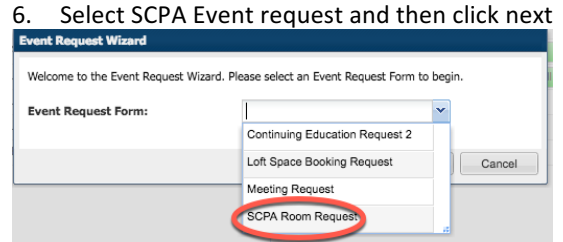

- 7. Complete the SCPA Room request form
	- a. Fill out Event Information section (see example below) *Please note Event type is a listing shared across campus-* SCPA relevant items are mixed in and cannot be filtered out. Possible selections for our bookings include:

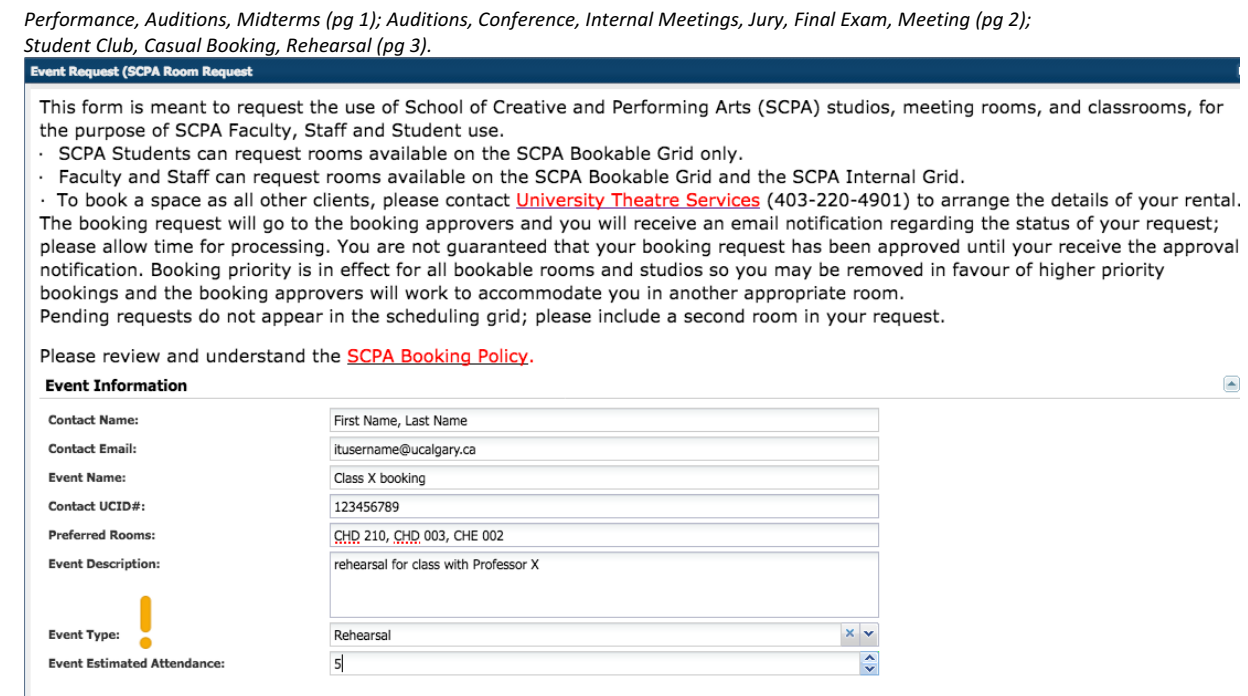

b. Fill out the event meetings section (first two fields required) *Please leave "requires room" selected*

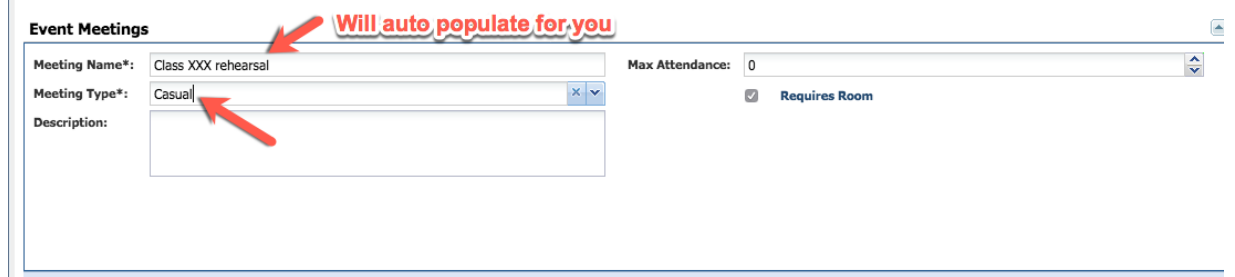

- c. Fill out the meeting recurrence section (see screen shot of steps i-iv below)
	- i. Select the date
	- ii. Select the start time and end time
	- iii. Click create
	- iv. When your event shows up under meeting, click submit request

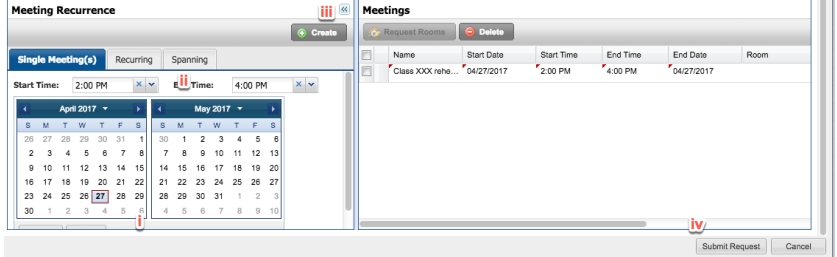

The booking will go to the approvers in the SCPA office who will confirm the booking based on our current policies. Please allow time for this process to be completed, as with the new request form, the approval process now requires more steps to complete.

A confirmation email will be sent to you by the approver, please note that your booking is not official until you receive this **email.**